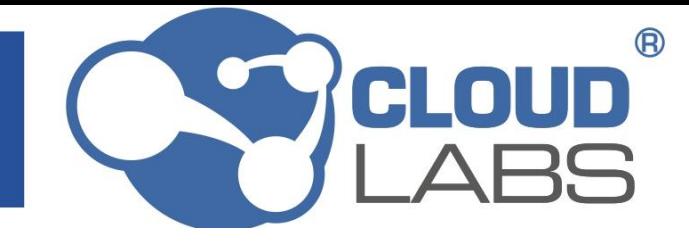

# **INSTRUCTIVO DE USO PARA EL ACCESO A LOS RECURSOS EXPERIENCIALES CLOUDLABS EN LA PLATAFORMA TERRITORIUM**

Este manual pretende mostrarle a usted como aprendiz como interactuar con los cursos creados en la plataforma Territorium SENA.

# **1. Ingresar a la carpeta "Contenido del curso".**

Dentro del curso, usted encontrará diferentes herramientas en la parte izquierda de la página. Para ingresar dentro del curso y ver su contenido usted deberá dirigirse a la carpeta de *Contenido del curso* que se muestra dentro de un ovalo rojo en la imagen a continuación.

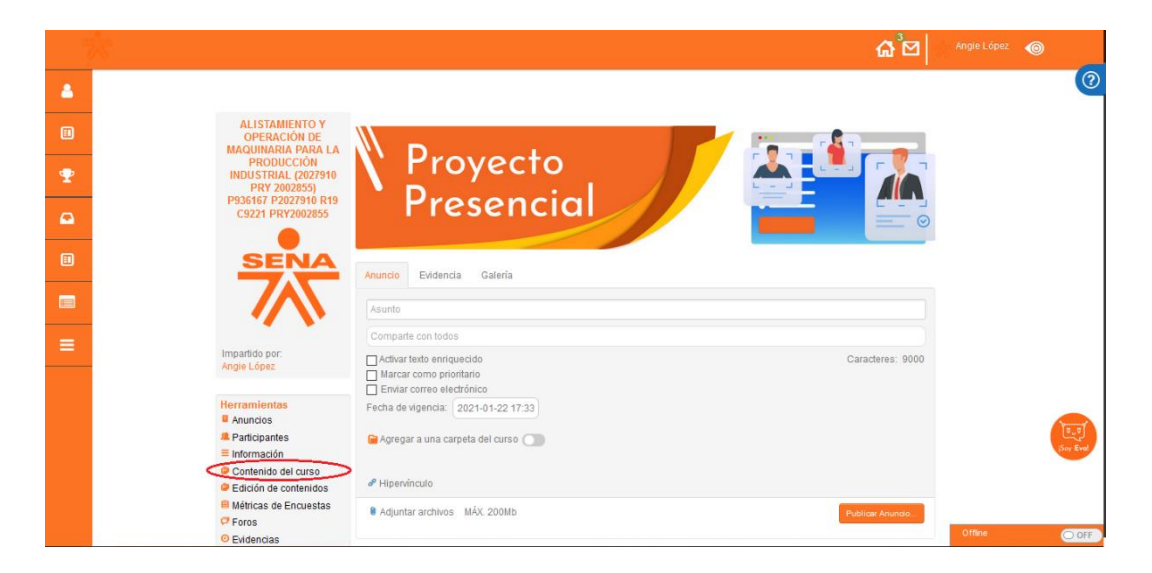

### **2. Ingresar a la carpeta "Proyecto"**

Una vez dentro de la carpeta *Contenido del curso* usted encontrará la carpeta *Proyecto*, en ella encontrará toda la información que está contenida dentro del curso de formación.

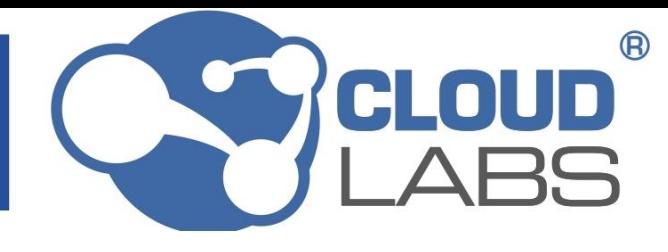

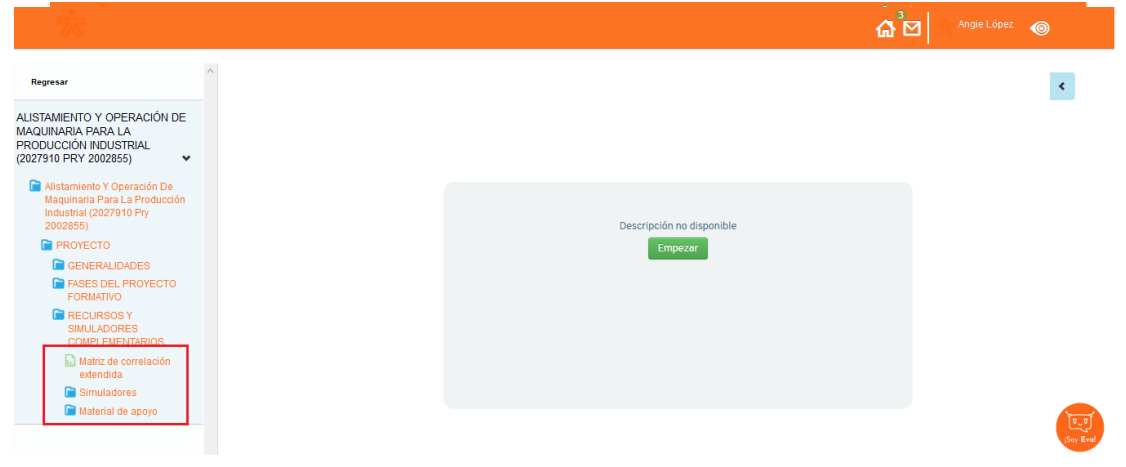

# **3. Ingresar a la carpeta "Recursos y simuladores complementarios"**

Una vez dentro de la carpeta *Proyecto* encontrará varias carpetas con información relacionada al curso de formación, en este caso deberá dirigirse a la carpeta de *Recursos y simuladores complementarios.*

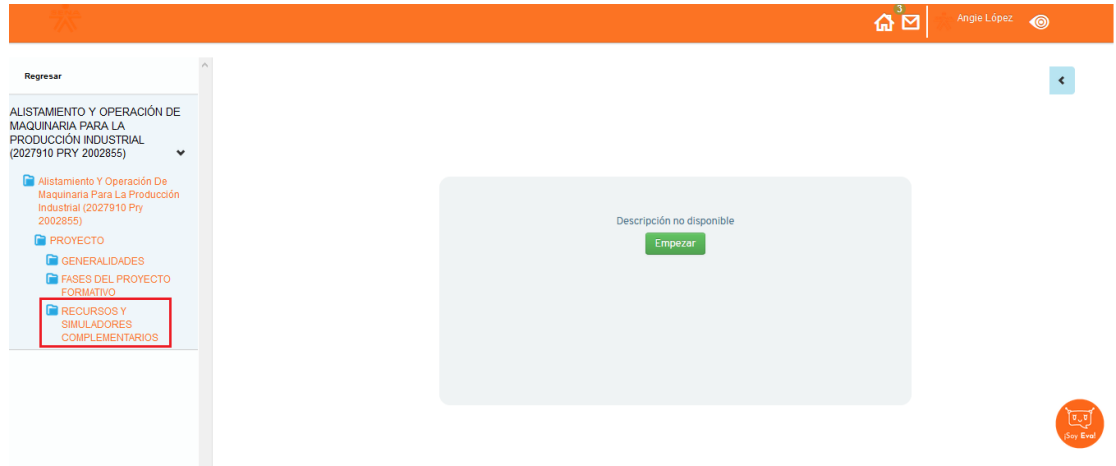

# **4. Material de apoyo, simuladores y Matriz de correlación extendida.**

Ahora, usted encontrará dos carpetas con los nombres de *Simuladores* y *Material de apoyo, además* de un archivo de nombre *Matriz de correlación extendida.* Esta matriz de correlación extendida es una herramienta que le permitirá conocer la relación directa entre los recursos experienciales CloudLabs, la competencia a desarrollar y los resultados de aprendizaje.

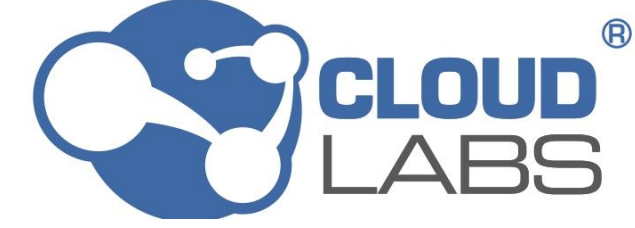

### **5. Material de apoyo.**

Dentro de esta carpeta encontrará las unidades de aprendizaje en las que podrá adquirir los conocimientos de proceso asociados al programa de formación para el desarrollo de las competencias y obtener los resultados de aprendizaje deseados.

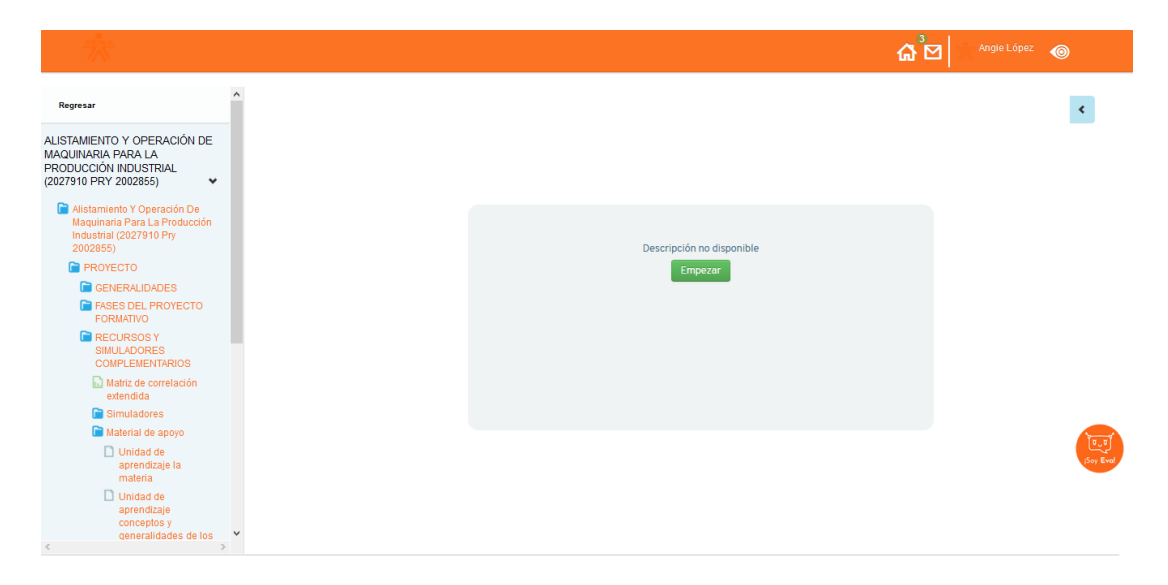

Para visualizar las unidades usted deberá utilizar la barra de desplazamiento e identificar la unidad de aprendizaje que desea abordar para posteriormente dar clic sobre el nombre e ingresar a la unidad.

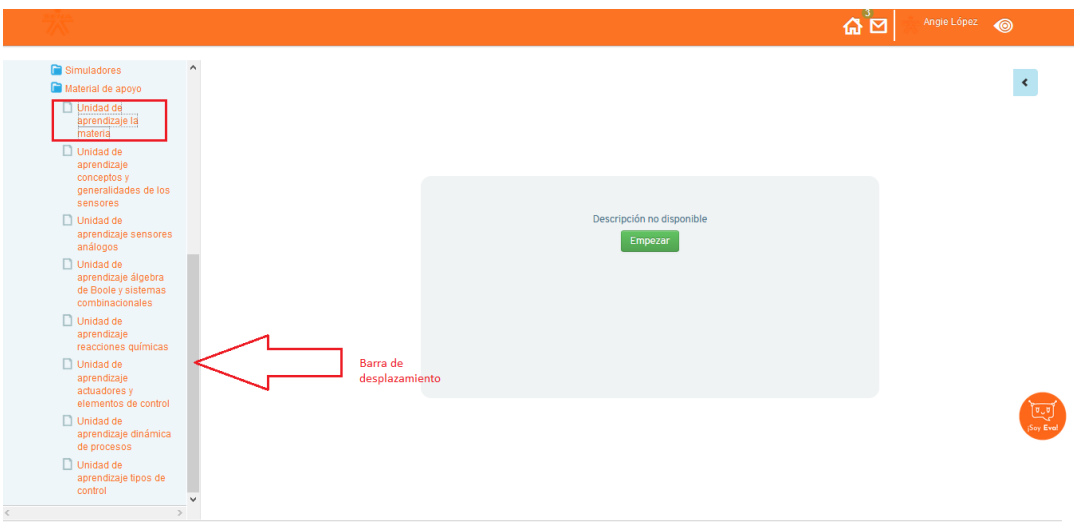

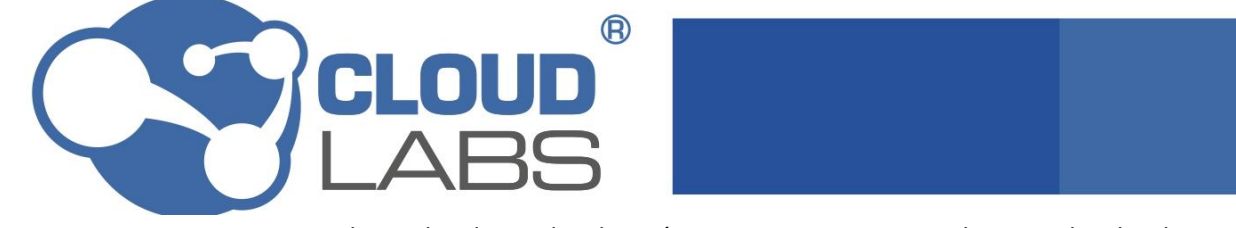

Una vez haya clicado, se desplegará una nueva ventana en el navegador donde se mostrará la unidad de aprendizaje.

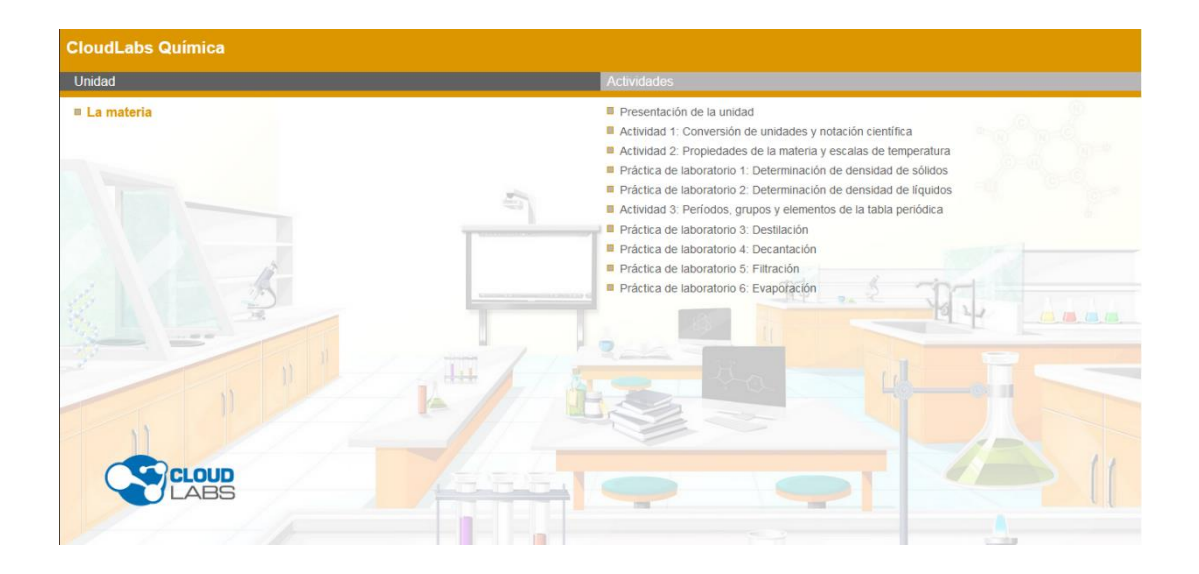

## **6. Simuladores.**

Dentro de esta carpeta encontrará un compilado de simuladores en los cuales usted deberá resolver situaciones donde pondrá en práctica todos los conocimientos adquiridos en las unidades de aprendizaje.

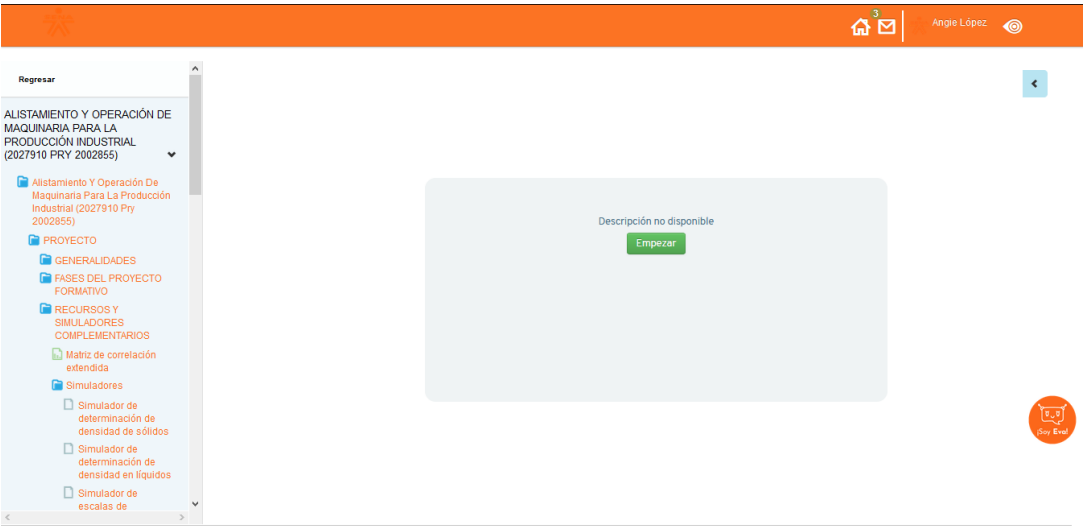

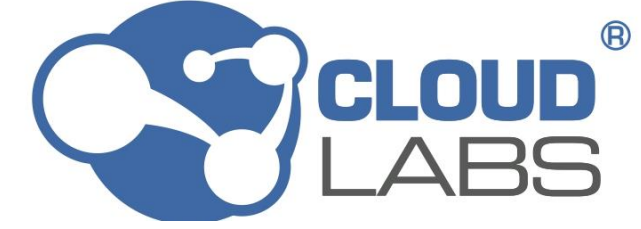

Para visualizar los simuladores usted deberá utilizar la barra de desplazamiento e identificar el simulador que desea abordar para posteriormente dar clic sobre el.

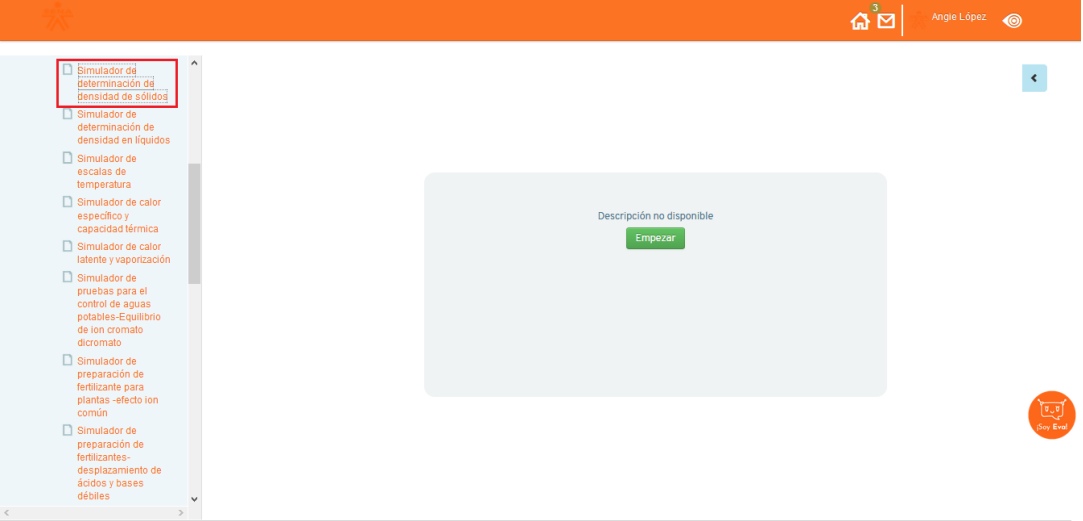

Una vez haya dado clic sobre el nombre de la unidad de aprendizaje, se desplegará una nueva ventana en el navegador donde se mostrará el simulador.

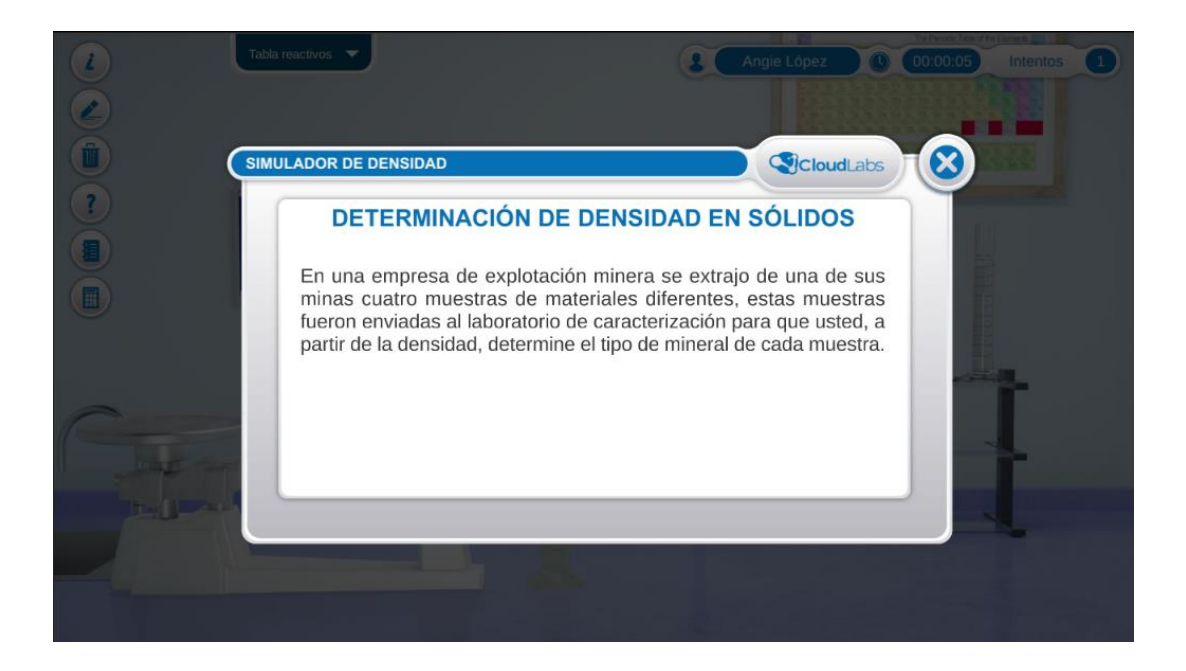